# Veritas<sup>™</sup> Resiliency Platform 2.1 Solutions for Virtual Business Services

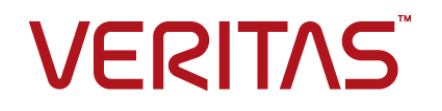

# Veritas Resiliency Platform: Solutions for Virtual Business Services

Last updated: 2017-02-03

Document version:Document version: 2.1 Rev 0

### Legal Notice

Copyright © 2017 Veritas Technologies LLC. All rights reserved.

Veritas, the Veritas Logo, Veritas InfoScale, and NetBackup are trademarks or registered trademarks of Veritas Technologies LLC or its affiliates in the U.S. and other countries. Other names may be trademarks of their respective owners.

This product may contain third party software for which Veritas is required to provide attribution to the third party ("Third Party Programs"). Some of the Third Party Programs are available under open source or free software licenses. The License Agreement accompanying the Software does not alter any rights or obligations you may have under those open source or free software licenses. Refer to the third party legal notices document accompanying this Veritas product or available at:

#### <https://www.veritas.com/about/legal/license-agreements>

The product described in this document is distributed under licenses restricting its use, copying, distribution, and decompilation/reverse engineering. No part of this document may be reproduced in any form by any means without prior written authorization of Veritas Technologies LLC and its licensors, if any.

THE DOCUMENTATION IS PROVIDED "AS IS" AND ALL EXPRESS OR IMPLIED CONDITIONS, REPRESENTATIONS AND WARRANTIES, INCLUDING ANY IMPLIED WARRANTY OF MERCHANTABILITY, FITNESS FOR A PARTICULAR PURPOSE OR NON-INFRINGEMENT, ARE DISCLAIMED, EXCEPT TO THE EXTENT THAT SUCH DISCLAIMERS ARE HELD TO BE LEGALLY INVALID. VERITAS TECHNOLOGIES LLC SHALL NOT BE LIABLE FOR INCIDENTAL OR CONSEQUENTIAL DAMAGES IN CONNECTION WITH THE FURNISHING, PERFORMANCE, OR USE OF THIS DOCUMENTATION. THE INFORMATION CONTAINED IN THIS DOCUMENTATION IS SUBJECT TO CHANGE WITHOUT NOTICE.

The Licensed Software and Documentation are deemed to be commercial computer software as defined in FAR 12.212 and subject to restricted rights as defined in FAR Section 52.227-19 "Commercial Computer Software - Restricted Rights" and DFARS 227.7202, et seq. "Commercial Computer Software and Commercial Computer Software Documentation," as applicable, and any successor regulations, whether delivered by Veritas as on premises or hosted services. Any use, modification, reproduction release, performance, display or disclosure of the Licensed Software and Documentation by the U.S. Government shall be solely in accordance with the terms of this Agreement.

Veritas Technologies LLC

500 E Middlefield Road Mountain View, CA 94043

<http://www.veritas.com>

### Technical Support

Technical Support maintains support centers globally. All support services will be delivered in accordance with your support agreement and the then-current enterprise technical support policies. For information about our support offerings and how to contact Technical Support, visit our website:

#### <https://www.veritas.com/support>

You can manage your Veritas account information at the following URL:

#### <https://my.veritas.com>

If you have questions regarding an existing support agreement, please email the support agreement administration team for your region as follows:

Worldwide (except Japan) [CustomerCare@veritas.com](mailto:CustomerCare@veritas.com)

Japan CustomerCare Japan@veritas.com

#### Documentation

Make sure that you have the current version of the documentation. Each document displays the date of the last update on page 2. The document version appears on page 2 of each guide. The latest documentation is available on the Veritas website:

<https://sort.veritas.com/documents>

### Documentation feedback

Your feedback is important to us. Suggest improvements or report errors or omissions to the documentation. Include the document title, document version, chapter title, and section title of the text on which you are reporting. Send feedback to:

#### [doc.feedback@veritas.com](mailto:doc.feedback@veritas.com)

You can also see documentation information or ask a question on the Veritas community site:

<http://www.veritas.com/community/>

### Veritas Services and Operations Readiness Tools (SORT)

Veritas Services and Operations Readiness Tools (SORT) is a website that provides information and tools to automate and simplify certain time-consuming administrative tasks. Depending on the product, SORT helps you prepare for installations and upgrades, identify risks in your datacenters, and improve operational efficiency. To see what services and tools SORT provides for your product, see the data sheet:

[https://sort.veritas.com/data/support/SORT\\_Data\\_Sheet.pdf](https://sort.veritas.com/data/support/SORT_Data_Sheet.pdf)

# **Contents**

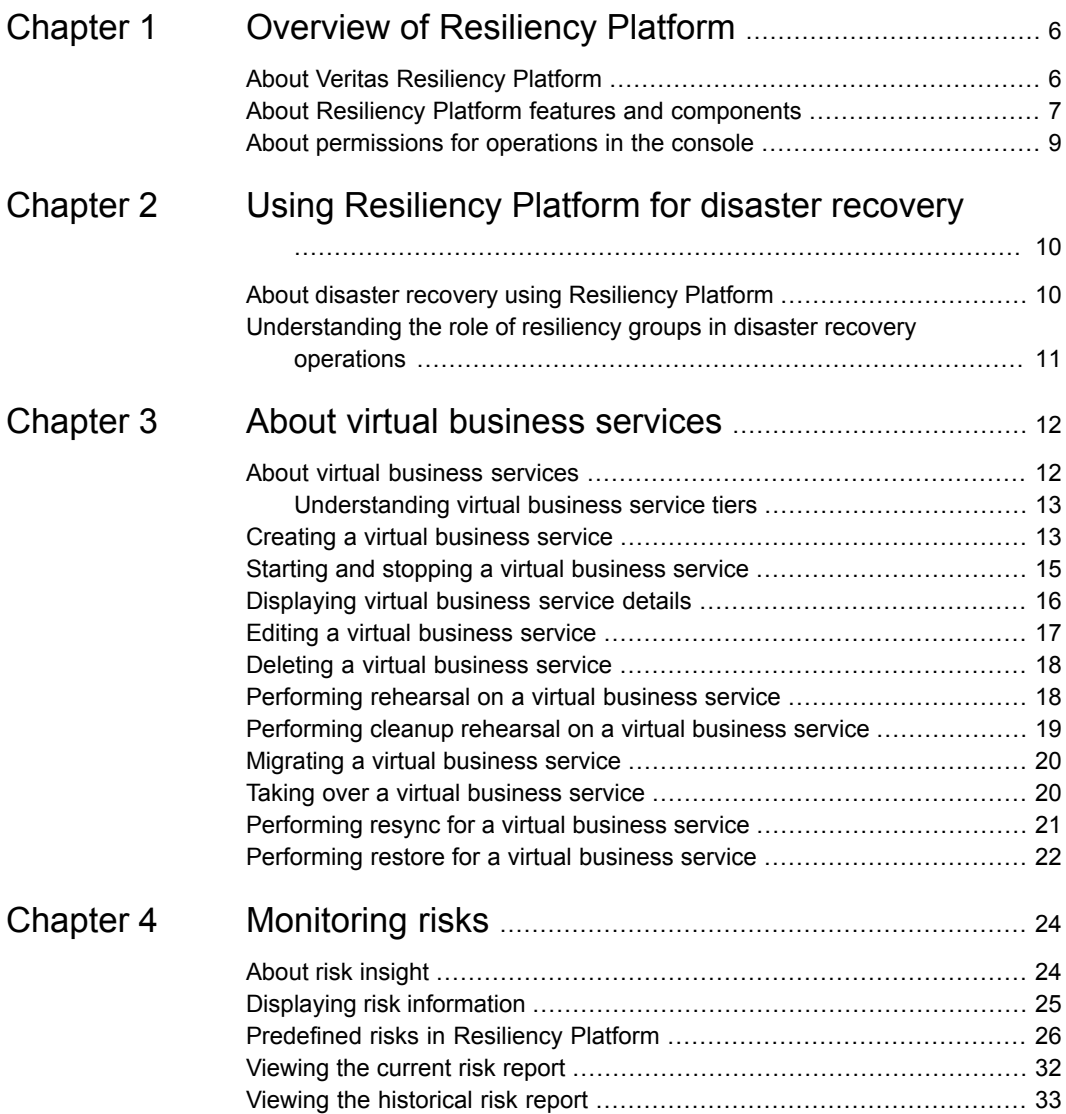

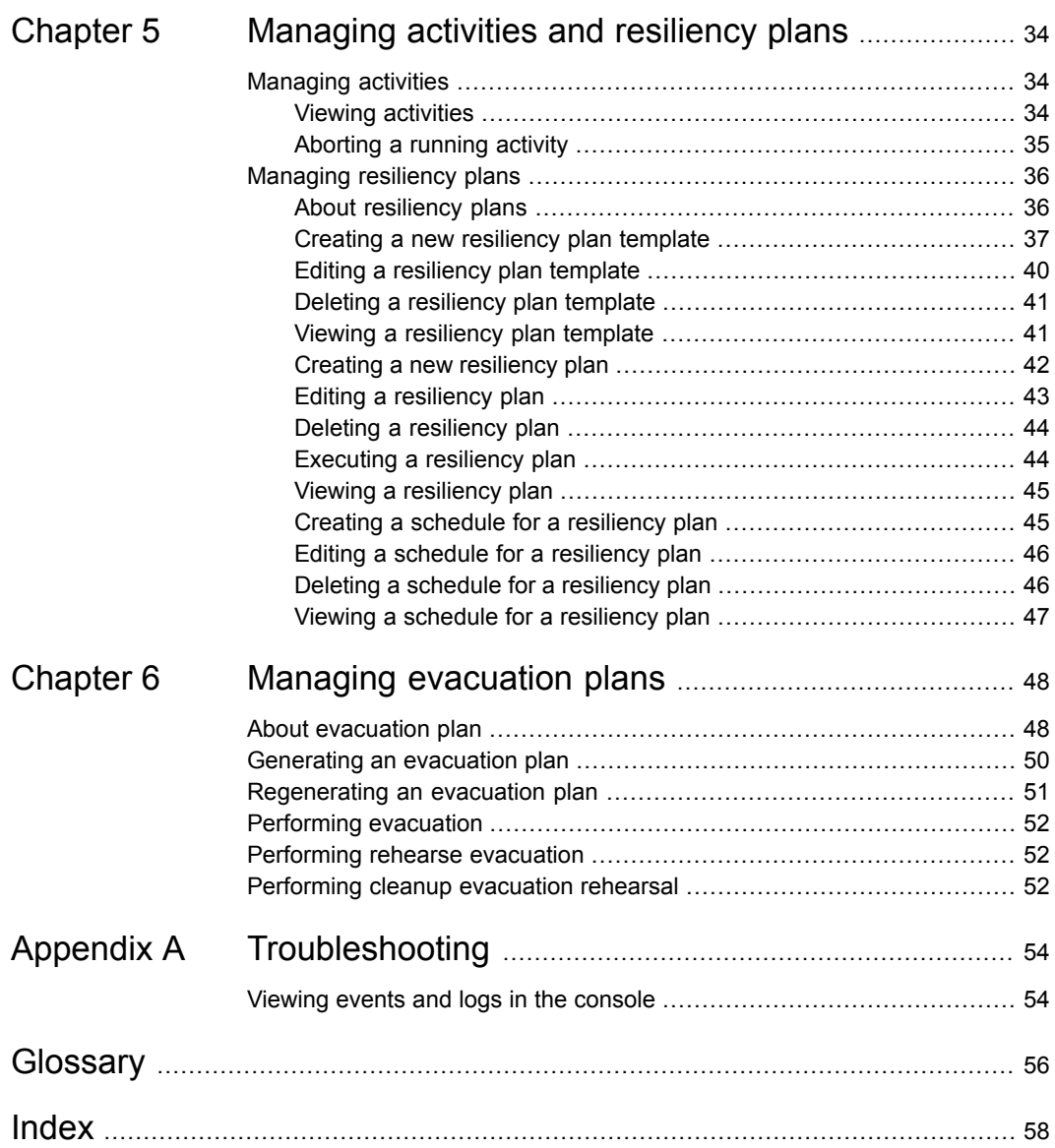

# Chapter

# <span id="page-5-0"></span>Overview of Resiliency Platform

This chapter includes the following topics:

- **About Veritas [Resiliency](#page-5-1) Platform**
- <span id="page-5-1"></span>About Resiliency Platform features and [components](#page-6-0)
- About [permissions](#page-8-0) for operations in the console

# <span id="page-5-2"></span>**About Veritas Resiliency Platform**

Veritas Resiliency Platform offers a unified solution that helps you proactively maintain business uptime across private, public, and hybrid clouds. Resiliency Platform gives you complete automation for all resiliency operations involving the virtual machines, applications, and multi-tier business-services in your data center. It safeguards the current technology investments by plugging into your existing environments and infrastructure.

For data replication, you can use the Veritas Data Mover or any third-party solution that is supported by Veritas Resiliency Platform. For a list of supported vendors and products, see *Veritas Resiliency Platform Hardware and Software Compatibility Guide*.

Resiliency Platform has the following core capabilities:

Security and Compliance

Veritas Resiliency Platform provides enhanced data encryption ( for data-in-flight and data-at-rest) as well as choice of data residency.

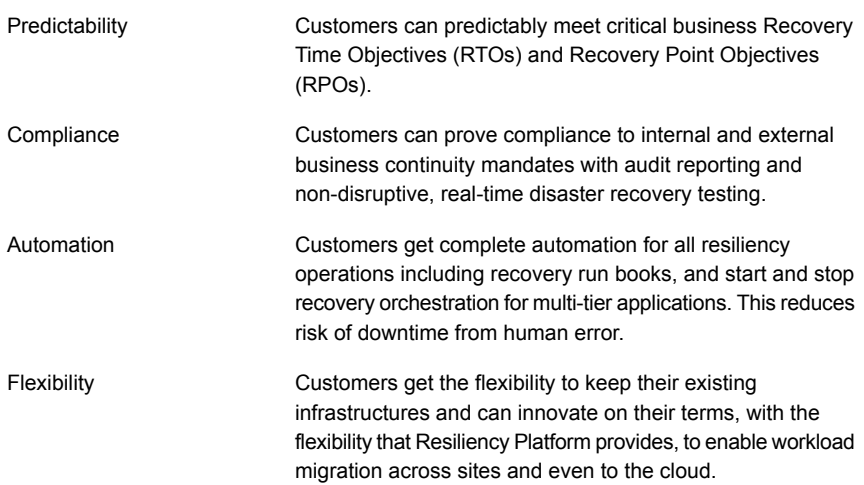

<span id="page-6-0"></span>See "About Resiliency Platform features and [components"](#page-6-0) on page 7.

# <span id="page-6-1"></span>**About Resiliency Platform features and components**

The following is a brief introduction to Veritas Resiliency Platform key components and their relationships. Administrators responsible for deploying and configuring the product need to understand these in more detail.

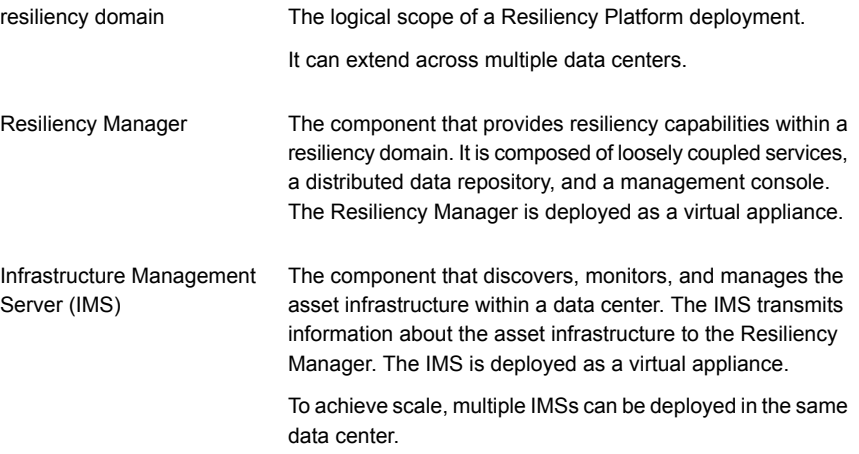

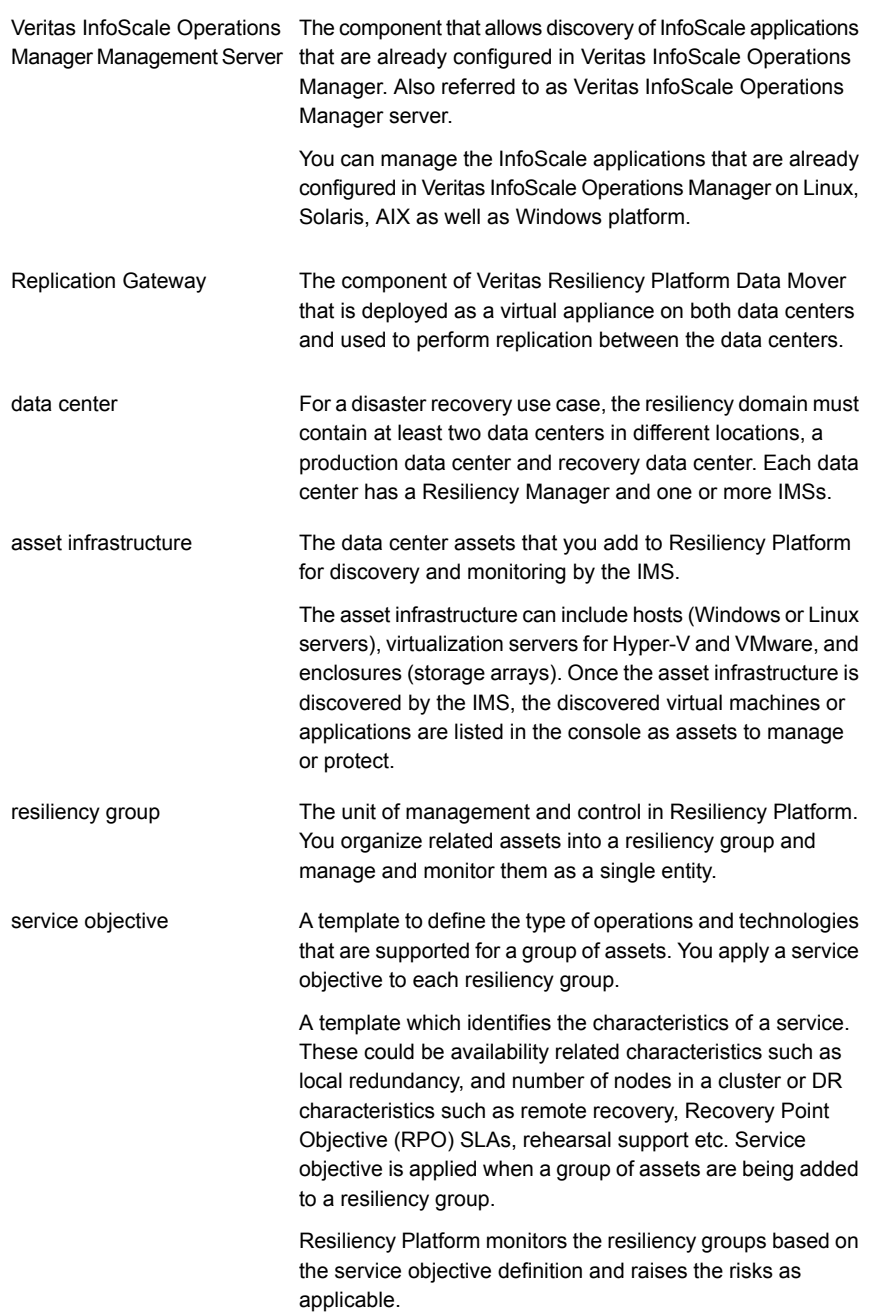

Virtual Business Service (VBS)

A multi-tier business service where each VBS tier hosts one or more resiliency groups. A VBS lets you group multiple services as a single unit for visualization, automation, and controlled start and stop in the desired order. VBS uses the vertical grouping mechanism to group the multiple services.You can also perform operations such as migrate, takeover, resync, rehearsal on the entire VBS.

# <span id="page-8-1"></span>**About permissions for operations in the console**

<span id="page-8-0"></span>Users that are configured for Resiliency Platform have permission by default to view the web console but not to perform any operations. Permissions for operations must be assigned separately by a Resiliency Platform administrator, who assigns the appropriate personas to users or groups. A persona is a role with access to a set of operations. The administrator can further limit the scope of some operations by selecting the objects, such as resiliency groups, to which the user has access.

For example, an administrator can assign one user the permission to perform operations on resiliency group RG1 and assign another user the permission to perform operations on RG2. If more resiliency groups are added later, the administrator needs to update permissions to assign access to the new resiliency groups.

Some objects, such as resiliency plans or virtual business services, can include multiple resiliency groups. To perform an operation on such an object, a user must have access to all its resiliency groups. Otherwise, the operation fails.

For more information on setting up user access to operations, refer to the *Deployment Guide*.

# Chapter

# <span id="page-9-0"></span>Using Resiliency Platform for disaster recovery

This chapter includes the following topics:

- <span id="page-9-1"></span>About disaster recovery using [Resiliency](#page-9-1) Platform
- [Understanding](#page-10-0) the role of resiliency groups in disaster recovery operations

# <span id="page-9-2"></span>**About disaster recovery using Resiliency Platform**

A comprehensive disaster recovery strategy ensures that your mission-critical IT functions can continue during and after a disaster and any unforeseen risk can be mitigated to the extent possible.

Veritas Resiliency Platform lets you perform disaster recovery operations on your critical IT services. This section introduces you to the key features of Resiliency Platform:

- Monitoring of data center assets storage, virtual machines, and applications.
- Ability to group your virtual machines or applications in resiliency groups based on your production environment and business needs.
- Making business services more resilient by providing the ability to perform disaster recovery operations on virtual machines and applications. For example, migrate and take over.
- Ability to replicate data from virtual machines on source data centers to target data centers using Resiliency Platform Data Mover integrated with VMware API I/O filtering framework or array-based replication technologies provided by array vendors.
- Resiliency plan (a sequential execution of predefined steps) to automate site-level recovery operations on your IT infrastructure in the event of downtime.
- Auto-discovery and real-time tracking for recovery objectives.
- Ability to perform non-disruptive testing (rehearsal) on your virtual machines and applications to ensure that your infrastructure is adequately prepared for protection in the event of disaster.
- Reporting capabilities providing details about resiliency health of applications and virtual machines.

<span id="page-10-0"></span>See ["Understanding](#page-10-0) the role of resiliency groups in disaster recovery operations" on page 11.

# <span id="page-10-1"></span>**Understanding the role of resiliency groups in disaster recovery operations**

To perform disaster recovery (DR) operations on virtual machines or applications, they must be configured for disaster recovery as part of a resiliency group, which is the unit of management and control in Veritas Resiliency Platform.

In the configuration wizard for resiliency groups, you apply a service objective to a resiliency group. When you apply the recover hosts service objective, the wizard prompts you for the additional information required for Resiliency Platform to configure the resiliency group for disaster recovery operations.

After disaster recovery configuration on a resiliency group is complete, you can proceed with DR-specific tasks on the resiliency group, such as migrate and take over.

A Virtual Business Service (VBS) lets you further group these resiliency groups in a multi-tier grouping mechanism, and lets you perform controlled start, stop and recovery operations on these resiliency groups.

# Chapter

# <span id="page-11-0"></span>About virtual business services

This chapter includes the following topics:

- **About virtual [business](#page-11-1) services**
- Creating a virtual [business](#page-12-1) service
- Starting and stopping a virtual [business](#page-14-0) service
- [Displaying](#page-15-0) virtual business service details
- Editing a virtual [business](#page-16-0) service
- Deleting a virtual [business](#page-17-0) service
- [Performing](#page-17-1) rehearsal on a virtual business service
- [Performing](#page-18-0) cleanup rehearsal on a virtual business service
- **[Migrating](#page-19-0) a virtual business service**
- <span id="page-11-1"></span>Taking over a virtual [business](#page-19-1) service
- [Performing](#page-20-0) resync for a virtual business service
- [Performing](#page-21-0) restore for a virtual business service

# <span id="page-11-2"></span>**About virtual business services**

For a business service to work properly, it is important that all of its tiers and components are up and working together. From a business continuity point of view, it is important to not just ensure that individual tiers are up and running but also the entire business service.

A virtual business service (VBS) is a logical collection of resiliency groups that function together to perform a particular business service. A VBS enables easy management of multi-tier business services. For example, you can group a web server resiliency group, a database resiliency group, and a payroll business logic resiliency group into a VBS called payroll. You can start, stop, monitor, manage, or recover that VBS as a single entity.

An Asymmetric VBS is a combination of resiliency groups having Recovery service objective and resiliency groups having Monitor service objective.

<span id="page-12-0"></span>You can not create an asymmetrical virtual business service in which some of the resiliency groups have Copy service objective, while others have Monitor or Recovery service objective.

## <span id="page-12-3"></span>Understanding virtual business service tiers

<span id="page-12-1"></span>Within a VBS, resiliency groups are arranged in tiers. Tiers represent the logical dependencies between the resiliency groups and determine the relative order in which the resiliency groups start and stop. For example, the database resiliency group must start before the application server resiliency group and the web server resiliency group, so the database resiliency group must go in the lowest tier. The application server resiliency group must start after the database resiliency group, so it goes in the next tier. The web server resiliency group must start last, so it goes into the top tier. Later, if you add a resiliency group to the VBS, you can manage it as part of the IT service by placing it in the appropriate tier.

# <span id="page-12-2"></span>**Creating a virtual business service**

Using the Veritas Resiliency Platform console, you can create a VBS.

#### **To create a virtual business service**

- **1** Prerequisites
	- Ensure that the required assets have been organized into the appropriate resiliency groups.
	- Make sure that you understand the tier model for creating VBSs and the dependencies between resiliency groups. See ["Understanding](#page-12-0) virtual business service tiers" on page 13.
- **2** Navigate

日

**Assets** > **Virtual Business Services** > **Manage Multi-Tier Applications**

**3** Create and populate VBS tiers

On the **Select Resiliency Groups** page, use the **Data Center** drop-down to select a data center and display its resiliency groups. You can enter text in the **Search** field to narrow your list.

Select a resiliency group and drag it to the VBS creation area on the right side of the screen. This area represents the first VBS tier. When you start the VBS, this tier starts first.

Alternatively, you can select a resiliency group and then in the drop-down list, select the tier where you want to move the resiliency group.

Do the following to create and populate the VBS tiers:

- Click **Add Tier** to add a tier and the **x** icon to remove a tier.
- You can drag resiliency groups from one tier to another, but you cannot change the order of the tiers.
- To remove a resiliency group from a VBS, drag it back to the resiliency group selection area. Alternatively, you can click on the vertical ellipsis next to the resiliency group in the VBS tier and select **Remove**.
- Add resiliency groups to tiers until you are done.
- **4** Do one of the following:
	- Optionally, fine-tune the VBS configuration. Continue with step [5.](#page-14-1)
	- If you have completed the VBS configuration, click **Next**.

<span id="page-14-1"></span>**5** Fine-tune the VBS configuration (optional).

On the right side of the resiliency group, click on the vertical ellipsis, and select the following:

#### **Optional**

When a resiliency group has this setting, its state (whether online or offline) does not affect the overall state of the tier.

For example, if you have a non-critical resiliency group within the tier and other resiliency groups in the VBS do not depend on it for start or stop ordering, consider making it optional for the tier state. This would potentially speed up the VBS start or stop operation because other resiliency groups would start or stop without waiting for this resiliency group.

You can use **Optional** only on a homogenous tier of resiliency groups.

When you complete this step, click **Next**.

**6** Review the VBS configuration

On the **Plan View** page, click **Start Order** or **Stop Order** to review the sequence in which tiers start and stop.

**Plan View** is a read-only page. To make changes, click **Back**; otherwise, click **Next**.

**7** Complete VBS creation.

On the **Summary** screen, do the following:

- Make sure that the resiliency groups are in the proper tiers.
- <span id="page-14-0"></span>■ Specify the name and description for the VBS.

When you are done, click **Submit**.

**8** On the confirmation page, click **Done**.

# <span id="page-14-2"></span>**Starting and stopping a virtual business service**

When you start or stop a virtual business service (VBS), the resiliency groups within it start or stop based on the following:

■ The tier they are in

■ Any fine-tuning you may have specified using the **Start after** option

See "About virtual business [services"](#page-11-1) on page 12.

See ["Creating](#page-12-1) a virtual business service" on page 13.

**Note:** A resiliency group can be in multiple VBSs. When you start or stop a VBS, it affects all the VBSs in which the resiliency group appears.

#### **To start or stop a Virtual Business Service**

**1** Navigate

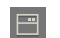

**Assets** > **Virtual Business Services** tab

**2** Select

Use the on-screen filters, the **Search** field, and table heading sort feature to locate your VBS.

**3** Start or stop the VBS.

Do one of the following:

- Right click on the VBS row and select **Start** or **Stop**.
- On the right side of the VBS row, click on the vertical ellipsis and select **Start** or **Stop**

<span id="page-15-0"></span>**Note:** You need to provide the datacenter details on which the start or stop VBS operations are performed on.

## <span id="page-15-1"></span>**Displaying virtual business service details**

The details screen shows the virtual business services (VBS) configuration and state information of the VBS.

The top left section lists the **Active Data Centers** and the VBS state. You can also view the current activity, last successful activity, and last unsuccessful activity below the active data center.

The top right section lists the **Risks** that are associated with the VBS. You can see the category wise ditribution of risks and also view the details of these risks.

In the lower section, the VBS configuration is displayed. This section has the following tabs:

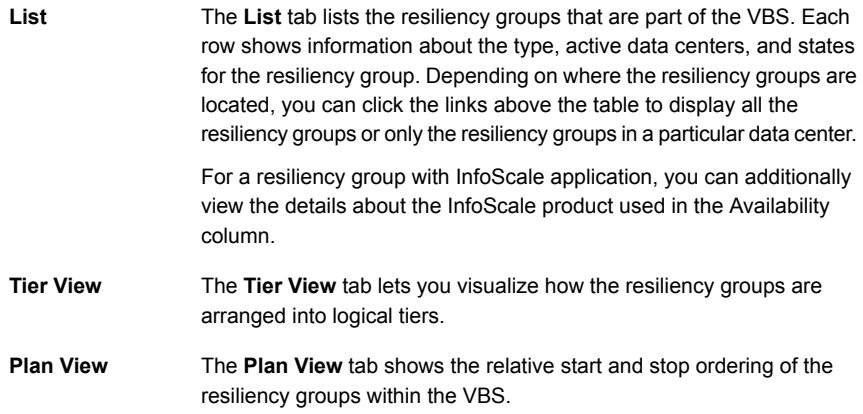

This screen is read only.

<span id="page-16-0"></span>On the rightmost side of the screen, you can see the menu options for operations that you can perform on the VBS.

See "Editing a virtual [business](#page-16-0) service" on page 17.

## <span id="page-16-1"></span>**Editing a virtual business service**

The steps for editing a virtual business service are nearly identical to the steps for creating one.

#### **To edit a virtual business service**

**1** Navigate

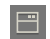

**Assets** > **Virtual Business Services** tab

- **2** Select
- **3** Use the on-screen filters, the **Search** field, and table heading sort feature to locate your VBS.
- **4** Do one of the following:
	- Right click on the VBS row and select **Edit**.
	- On the right side of the VBS row, click on the vertical ellipsis and select **Edit**.

The steps for editing a VBS are identical to creating it. After you edit your VBS, you need to manually refresh the page to view the latest VBS plan view.

<span id="page-17-0"></span>See ["Creating](#page-12-1) a virtual business service" on page 13.

## <span id="page-17-3"></span>**Deleting a virtual business service**

When you delete a virtual business service (VBS) from Resiliency Platform, the resiliency groups that make up the VBS are not affected. You can continue to manage and monitor them and organize them into other VBSs.

#### **To delete a virtual business service**

**1** Prerequisites

Determine the potential impact of deleting the VBS. If necessary, notify users of the upcoming change.

**2** Navigate

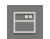

**Assets** > **Virtual Business Services**

**3** Select

Use the on-screen filters, **Search** field, and table heading sort feature to locate the VBS.

**4** Remove

Do one of the following:

- Right click on the VBS row and select **Delete**.
- <span id="page-17-1"></span>■ On the right side of the resiliency group row, click on the vertical ellipsis and select **Delete**.

On the confirmation screen, click **Submit**.

## <span id="page-17-2"></span>**Performing rehearsal on a virtual business service**

Use the **Rehearsal** option on the Resiliency Platform console to perform the disaster recovery rehearsal, which verifies the ability of your configured virtual business service to fail over to the recovery data center during disaster. A rehearsal is a zero-downtime test that mimics the configuration, application data, storage, replication, and the fail over behavior of your virtual business service.

#### **To perform rehearsal on a virtual business service**

**1** Navigate

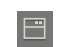

**Assets** > **Virtual Business Services** tab

**2** Select

Use the on-screen filters, the **Search** field, and table heading sort feature to locate your VBS.

**3** Perform rehearsal operation on the VBS.

Do one of the following:

- Right click on the VBS row and select **Rehearsal**.
- On the right side of the VBS row, click on the vertical ellipsis and select **Rehearsal**.
- Double click the VBS row, under DR Readiness section, select **Rehearsal**.

<span id="page-18-0"></span>On the confirmation screen, select the data center that you want to take over, and click **Resync**.

# <span id="page-18-1"></span>**Performing cleanup rehearsal on a virtual business service**

After you have performed the rehearsal operation successfully to verify the ability of your configured virtual business service to fail over on to the disaster recovery data center, you can use the cleanup rehearsal operation to clean up the rehearsal objects in the virtual business service. All temporary objects created during the rehearsal operation are now deleted.

#### **To perform cleanup rehearsal on a virtual business service**

**1** Navigate

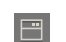

**Assets** > **Virtual Business Services** tab

**2** Select

Use the on-screen filters, the **Search** field, and table heading sort feature to locate your VBS.

**3** Perform cleanup rehearsal operation on the VBS.

Do one of the following:

- Right click on the VBS row and select **Cleanup rehearsal**.
- On the right side of the VBS row, click on the vertical ellipsis and select **Cleanup rehearsal**.
- <span id="page-19-0"></span>■ Double click the VBS row, under DR Readiness section, select **Cleanup rehearsal**.

## <span id="page-19-2"></span>**Migrating a virtual business service**

Migration refers to a planned activity involving graceful shutdown of the virtual business services at the production data center and starting them at the recovery data center.

#### **To migrate a virtual business service**

**1** Navigate

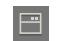

**Assets** > **Virtual Business Services** tab

**2** Select

Use the on-screen filters, the **Search** field, and table heading sort feature to locate your VBS.

**3** Migrate the VBS.

Do one of the following:

- Right click on the VBS row and select **Migrate**.
- On the right side of the VBS row, click on the vertical ellipsis and select **Migrate**.
- <span id="page-19-1"></span>■ Double click the VBS row, under Management Operations section, select **Migrate**.

On the confirmation screen, select the data center that you want to migrate, and click **Migrate**.

# <span id="page-19-3"></span>**Taking over a virtual business service**

Takeover is an activity initiated by a user when the production data center is down due to any disaster or natural calamities, and the virtual business services (VBSs) need to be restored at the recovery data center in order to provide business continuity. The takeover operation brings up the VBSs at the recovery data center.

#### **To perform takeover operation on a virtual business service**

**1** Navigate

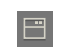

**Assets** > **Virtual Business Services** tab

**2** Select

Use the on-screen filters, the **Search** field, and table heading sort feature to locate your VBS.

**3** Take over the VBS.

Do one of the following:

- Right click on the VBS row and select **Takeover**.
- On the right side of the VBS row, click on the vertical ellipsis and select **Takeover**.
- Double click the VBS row, under DR Readiness section, select **Takeover**.

<span id="page-20-0"></span>On the confirmation screen, select the data center that you want to take over, and click **Takeover**.

# **Performing resync for a virtual business service**

When disaster strikes on a production data center, the takeover operation is invoked to start the resiliency groups on the recovery data center.

Since the production data center is not working, the data replication between the two sites does not happen. After the production site is back up and running, you need to prepare the production site for the next failover or for a migration operation. This preparation includes cleaning up any residue and resuming the replication from the recovery to the production site.

Use the Resync operation on the Resiliency Platform console to automate these steps for the required resiliency groups. This operation cleans up the residue which includes stopping applications and virtual machines, unregistering virtual machines, unmounting file systems, datastores, etc.

#### **To perform resync operation on a virtual business service**

**1** Navigate

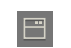

**Assets** > **Virtual Business Services** tab

**2** Select

Use the on-screen filters, the **Search** field, and table heading sort feature to locate your VBS.

**3** Perform resync operation on the VBS.

Do one of the following:

- **Right click on the VBS row and select Resync.**
- On the right side of the VBS row, click on the vertical ellipsis and select **Resync**.
- Double click the VBS row, under **Management Operations** section, select **Resync**.

<span id="page-21-0"></span>On the confirmation screen, select the data center that you want to take over, and click **Resync**.

# **Performing restore for a virtual business service**

Using Resiliency Platform console, you can recover virtual machine data that is protected with the Copy service definition. The most recent backup image is used for restoring the virtual machines within the virtual business service (VBS).

The virtual machine is restored using the selected backup image at the selected data center; before that the virtual machine in the other data center is stopped and unregistered. The network settings of the virtual machine are configured as per the subnet mapping, switch or port mapping as specified during the configure for remote recovery operation. Finally the virtual machine is up and running at the recovery data center.

**Note:** To restore a VBS, the resiliency groups must consist only of VMware virtual machines.

#### **To restore a virtual business service at the recovery data center**

**1** Prerequisites

The resiliency group that contains the virtual machines must be protected using the Copy service definition.

**2** Navigate

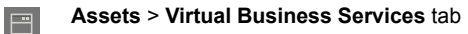

- **3** Go to the details page of the VBS that you want to recover and select **Restore**.
- **4** In the **Restore Virtual Business Service** panel select the target data center and click **Next**.
- **5** Verify that the selected virtual machines are back online.

# Chapter

# <span id="page-23-0"></span>Monitoring risks

This chapter includes the following topics:

- About risk [insight](#page-23-1)
- Displaying risk [information](#page-24-0)
- **[Predefined](#page-25-0) risks in Resiliency Platform**
- <span id="page-23-1"></span>[Viewing](#page-31-0) the current risk report
- Viewing the [historical](#page-32-0) risk report

# <span id="page-23-2"></span>**About risk insight**

The objective of the Risk Insight feature is to notify you about the vulnerabilities that might impact the recoverability or continuity of your protected assets.

Risk Insight detects the changes to the state and configuration of your protected assets. It identifies if there is a risk to the recoverability or continuity of your protected assets.

Veritas Resiliency Platform also enables you to set up the replication lag threshold or service level threshold. Risk insight alerts you when the replication lags beyond the threshold that you specified.

Risk insight generates two types of reports:

- **Current risk reports**: Provides the summary and detail information about all the current risks in your data center.
- **Historical risk reports**: Provides a summary and a detailed analysis of information about the risks in your environment during the specified period.

These reports help you take actions to prevent such risks. The historical risk data is purged after a period of two years.

The risks covered by risk insight can be classified into three main categories:

**Table 4-1**

| <b>Risk Type</b> | <b>Description</b>                                                                                                    |
|------------------|----------------------------------------------------------------------------------------------------|
| Recoverability   | Risks that may impact the ability to recover and run the application on the<br>recovery site.                                             |
| Continuity       | Risks that may impact the ability to run your applications without disruption<br>either on your production site or on your recovery site. |
| <b>SLA</b>       | Risks that may impact the ability to fulfill the service level agreements (SLA)<br>for your applications.                                 |

On the basis of criticality, the risks can be classified into two types:

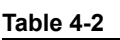

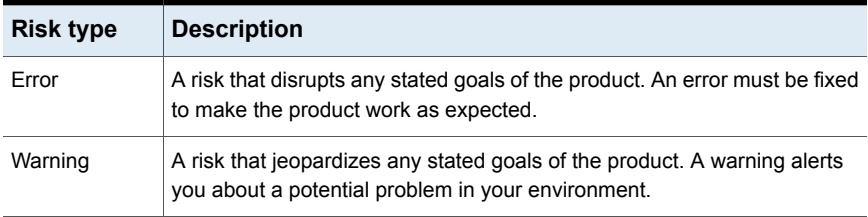

See "Displaying risk [information"](#page-24-0) on page 25.

<span id="page-24-0"></span>See ["Predefined](#page-25-0) risks in Resiliency Platform" on page 26.

See ["Viewing](#page-31-0) the current risk report" on page 32.

See "Viewing the [historical](#page-32-0) risk report" on page 33.

# <span id="page-24-1"></span>**Displaying risk information**

Resiliency Platform identifies and flags several risks that may occur during data center operations. Some of these risks are transient. They are temporary and resolve themselves without your intervention. Other risks require intervention and troubleshooting to resolve.

You can display risks in the following ways:

| To display                                                                                | Do the following: |                                                                                                    |  |  |
|-------------------------------------------------------------------------------------------|-------------------|----------------------------------------------------------------------------------------------------|--|--|
| A complete list of risks across the resiliency<br>domain                                  | 1                 | On the menu bar, select<br>More Views > Risks                                                                         |  |  |
|                                                                                           |                   |                                                                                                    |  |  |
|                                                                                           | 2                 | On the <b>Risk</b> page, double-click a risk in<br>the table to display detailed information.                         |  |  |
| Risks that are associated with a specific<br>resiliency group or virtual business service | 1                 | On the navigation pane, select                                                                                        |  |  |
|                                                                                           | <b>Services</b>   | (Assets) and the tab for either<br><b>Resiliency Groups or Virtual Business</b>                                       |  |  |
|                                                                                           | $\mathbf{2}$      | On the tab, double-click a resiliency<br>group or virtual business service to<br>display detailed information.        |  |  |
|                                                                                           | 3                 | On the details page, note any risks that<br>are listed in the At Risk area, and<br>double-click the risk for details. |  |  |

**Table 4-3** Ways to display risks

<span id="page-25-0"></span>In addition to the above mentioned views, the **More views** > **Logs** > **All** view and the **More views** > **Logs** > **Notification** view also includes the notification about the risks in your environment. You can double-click any row to view the detailed description of the error and suggested resolution for the error.

# <span id="page-25-1"></span>**Predefined risks in Resiliency Platform**

[Table](#page-26-0) 4-4 lists the predefined risks available in Resiliency Platform. These risks are reflected in the current risk report and the historical risk report.

<span id="page-26-0"></span>

| <b>Risks</b>                                                  | <b>Description</b>                                                                                     | <b>Risk</b><br>detection<br>time                  | <b>Risk type</b> | <b>Affected</b><br>operation                                                                                                    | <b>Fix if violated</b>                                                                                                    |
|---------------------------------------------------------------|----------------------------------------------------------------------------------------------------|---------------------------------------------------|------------------|----------------------------------------------------------------------------------------------------|----------------------------------------------------------------------------------------------------|
| Veritas<br>Infoscale<br>Operations<br>Manager<br>disconnected | <b>Checks for Veritas</b><br>Infoscale Operations<br>Manager to Resiliency<br>Manager connection state | 1 minute                                          | Error            | All operations                                                                                                    | <b>Check Veritas Infoscale</b><br><b>Operations Manager</b><br>reachability<br>Try to reconnect Veritas<br>Infoscale Operations                                |
|                                                               |                                                                                                    |                                                   |                  |                                                                                                    | Manager                                                                                                    |
| vCenter<br>Password<br>Incorrect                              | Checks if vCenter<br>password is incorrect                                                             | 5 minutes                                         | Error            | On primary<br>$\blacksquare$<br>site: start or<br>stop<br>operations<br>On<br>$\blacksquare$<br>secondary<br>site:<br>migrate or<br>takeover<br>operations | In case of a password<br>change, resolve the<br>password issue and<br>refresh the vCenter<br>configuration                                                     |
| VM tools not<br>installed                                     | Checks if VM Tools are not<br>Installed. It may affect IP<br>Customization and VM<br>Shutdown.         | Real time, when<br>resiliency group<br>is created | Error            | Migrate<br>$\blacksquare$<br>Stop<br>$\blacksquare$                                                                                                    | In case of VMWare,<br>$\blacksquare$<br>install VMWare<br><b>Tools</b><br>In case of Hyper-V,<br>$\blacksquare$<br>install Hyper-V<br><b>Integration Tools</b> |
| Snapshot<br>removed from<br>Virtual<br>Machine                | Checks if snapshot has<br>been removed from virtual<br>machine.                                        | 5 minutes                                         | Error            | Resiliency<br>Platform Data<br>Mover<br>replication                                                                                                    | Edit the resiliency group<br>to refresh configuration                                                                                                    |
| Snapshot<br>reverted on<br>Virtual<br>Machine                 | Checks if snapshot has<br>been reverted on virtual<br>machine.                                         | 5 minutes                                         | Error            | Resiliency<br><b>Platform Data</b><br>Mover<br>replication                                                                                                 | Remove and re-add the<br>virtual machine to the<br>Resiliency group by<br>editing Resiliency group                                                             |

**Table 4-4** Predefined risks

| <b>Risks</b>                                           | <b>Description</b>                                                                                                    | <b>Risk</b><br>detection<br>time | <b>Risk type</b> | Affected<br>operation                                      | <b>Fix if violated</b>                                                                                                    |
|--------------------------------------------------------|----------------------------------------------------------------------------------------------------|----------------------------------|------------------|------------------------------------------------------------|----------------------------------------------------------------------------------------------------|
| Data Mover<br>Daemon<br>Crash                          | Checks if VM Data Mover<br>filter is not able to connect<br>to its counterpart in ESX.                                                                      | 5 minutes                        | Error            | Resiliency<br><b>Platform Data</b><br>Mover<br>replication | In order to continue the<br>replication, you can<br>move (VMotion) the VM<br>to a different ESX node<br>in the cluster and either<br>troubleshoot the issue<br>with this ESX node or<br>raise a support case<br>with Veritas |
| Snapshot<br>created on<br>Virtual<br>Machine           | Checks if a snapshot has<br>been created on Virtual<br>machine.                                                                                             | 5 minutes                        | Error            | Resiliency<br>Platform Data<br>Mover<br>replication        | Edit the resiliency group<br>to refresh configuration                                                                                                    |
| <b>DataMover</b><br>virtual<br>machine in<br>noop mode | Checks if VM Data Mover<br>filter is not able to connect<br>to its counterpart in ESX.                                                                      | 5 minutes                        | Error            | Resiliency<br><b>Platform Data</b><br>Mover<br>replication | In order to continue the<br>replication, you can<br>move (VMotion) the VM<br>to a different ESX node<br>in the cluster and either<br>troubleshoot the issue<br>with this ESX node or<br>raise a support case<br>with Veritas |
| Resiliency<br>group<br>configuration<br>drift          | Checks if disk<br>configuration of any of the<br>assets in the resiliency<br>group has changed.                                                             | 30 minutes                       | Error            | Migrate<br>$\blacksquare$<br>Resync<br>$\blacksquare$      | Edit the resiliency group<br>to first remove the<br>impacted virtual<br>machine from the<br>resiliency group and<br>then add it back to the<br>resiliency group.                                                             |
| Global user<br>deleted                                 | Checks if there are no<br>global users. In this case,<br>the user will not be able to<br>customize the IP for<br>Windows machines in<br>VMware environment. | Real time                        | Warning          | Migrate<br>$\blacksquare$<br>Takeover<br>٠                 | Edit the resiliency group<br>or add a Global user                                                                                                    |

**Table 4-4** Predefined risks *(continued)*

| <b>Risks</b>                                           | <b>Description</b>                                                                                                    | <b>Risk</b><br>detection<br>time | <b>Risk type</b> | <b>Affected</b><br>operation                                 | <b>Fix if violated</b>                                                                                               |
|--------------------------------------------------------|----------------------------------------------------------------------------------------------------|----------------------------------|------------------|--------------------------------------------------------------|----------------------------------------------------------------------------------------------------|
| Missing<br>heartbeat<br>from<br>Resiliency<br>Manager  | Checks for heartbeat<br>failure from a Resiliency<br>Manager.                                                                                | 5 minutes                        | Error            | All                                                          | Fix the Resiliency<br>Manager connectivity<br>issue                                                                  |
| Infrastructure<br>Management<br>Server<br>disconnected | Check for Infrastructure<br>Management Server(IMS)<br>to Resiliency Manager(RM)<br>connection state.                                         | 1 minute                         | Error            | All                                                          | Check IMS reachability<br>Try to reconnect IMS                                                                       |
| Storage<br>Discovery<br>Host down                      | Checks if the discovery<br>daemon is down on the<br>storage discovery host                                                                   | 15 minutes                       | Error            | Migrate                                                      | Resolve the discovery<br>daemon issue                                                                                |
| <b>DNS</b><br>removed                                  | Checks if DNS is removed<br>from the resiliency group<br>where DNS customization<br>is enabled                                               | real time                        | Warning          | Migrate<br>$\blacksquare$<br>Takeover<br>$\blacksquare$      | <b>Edit the Resiliency</b><br>Group and disable DNS<br>customization                                                 |
| <b>IOTap driver</b><br>not<br>configured               | Checks if the IOTap driver<br>is not configured                                                                                              | 2 hours                          | Error            | None                                                         | Configure the IOTap<br>driver<br>This risk is removed<br>when the workload is<br>configured for disaster<br>recovery |
| VMware<br>Discovery<br><b>Host Down</b>                | Checks if the discovery<br>daemon is down on the<br><b>VMware Discovery Host</b>                                                             | 15 minutes                       | Error            | Migrate                                                      | Resolve the discovery<br>daemon issue                                                                                |
| VM restart is<br>pending                               | Checks if the VM has not<br>been restarted after add<br>host operation                                                                       | 2 hours                          | Error            | Configure DR                                                 | Restart the VM after add<br>host operation                                                                           |
| New VM<br>added to<br>replication<br>storage           | Checks if a virtual machine<br>that is added to a Veritas<br>Replication Set on a<br>primary site, is not a part<br>of the resiliency group. | 5 minutes                        | Error            | Migrate<br>$\blacksquare$<br>Takeover<br>П<br>Rehearsal<br>П | Add the virtual machine<br>to the resiliency group.                                                                  |

**Table 4-4** Predefined risks *(continued)*

| <b>Risks</b>                                | <b>Description</b>                                                                                                    | <b>Risk</b><br>detection<br>time                                                                                                  | <b>Risk type</b> | <b>Affected</b><br>operation                                                                                                    | <b>Fix if violated</b>                                                                                        |
|---------------------------------------------|----------------------------------------------------------------------------------------------------|----------------------------------------------------------------------------------------------------|------------------|----------------------------------------------------------------------------------------------------|----------------------------------------------------------------------------------------------------|
| Replication<br>lag exceeding<br><b>RPO</b>  | Checks if the replication<br>lag exceeds the thresholds<br>defined for the resiliency<br>group. This risk affects the<br>SLA for the services<br>running on your production<br>data center.                                                     | 5 minutes                                                                                                    | Warning          | Migrate<br>٠<br>Takeover                                                                                                    | Check if the replication<br>lag exceeds the RPO<br>that is defined in the<br>Service Objective                |
| Replication<br>state<br>broken/critical     | Checks if the replication is<br>not working or is in a<br>critical condition for each<br>resiliency group.                                                                                                    | 5 minutes                                                                                                    | Error            | Migrate<br>Ξ<br>Takeover<br>$\blacksquare$                                                                                                    | Contact the enclosure<br>vendor.                                                                              |
| Remote<br>mount point<br>already<br>mounted | Checks if the mount point<br>is not available for<br>mounting on target site for<br>any of the following<br>reasons:<br>Mount point is already<br>$\blacksquare$<br>mounted.<br>Mount point is being<br>$\blacksquare$<br>used by other assets. | Native (ext3,<br>$\blacksquare$<br>ext4,NTFS):<br>30 minutes<br>Virtualization<br>$\blacksquare$<br>(VMFS,<br>$NFS$ : 6<br>hours  | Warning          | Migrate<br>$\blacksquare$<br>Takeover<br>$\blacksquare$                                                                                                    | Unmount the mount<br>point that is already<br>mounted or is being<br>used by other assets.                    |
| <b>Disk</b><br>utilization<br>critical      | Checks if at least 80% of<br>the disk capacity is being<br>utilized. The risk is<br>generated for all the<br>resiliency groups<br>associated with that<br>particular file system.                                                               | Native (ext3,<br>$\blacksquare$<br>ext4, NTFS):<br>30 minutes<br>Virtualization<br>$\blacksquare$<br>(VMFS,<br>$NFS$ : 6<br>hours | Warning          | Migrate<br>$\blacksquare$<br>Takeover<br>$\blacksquare$<br>Rehearsal<br>п                                                                                  | Delete or move some<br>files or uninstall some<br>non-critical applications<br>to free up some disk<br>space. |
| ESX not<br>reachable                        | Checks if the ESX server<br>is in a disconnected state.                                                                                                    | 5 minutes                                                                                                    | Error            | On primary<br>$\blacksquare$<br>site: start or<br>stop<br>operations<br>On<br>$\blacksquare$<br>secondary<br>site:<br>migrate or<br>takeover<br>operations | Resolve the ESX server<br>connection issue.                                                                   |

**Table 4-4** Predefined risks *(continued)*

| <b>Risks</b>                                               | <b>Description</b>                                                                                                    | <b>Risk</b><br>detection<br>time | <b>Risk type</b> | <b>Affected</b><br>operation                                                                                                    | <b>Fix if violated</b>                                                                                                    |
|------------------------------------------------------------|----------------------------------------------------------------------------------------------------|----------------------------------|------------------|----------------------------------------------------------------------------------------------------|----------------------------------------------------------------------------------------------------|
| vCenter<br>Server not<br>reachable                         | Checks if the virtualization<br>server is unreachable or if<br>the password for the<br>virtualization server has<br>changed. | 5 minutes                        | Error            | On primary<br>$\blacksquare$<br>site: start or<br>stop<br>operations<br>On<br>$\blacksquare$<br>secondary<br>site:<br>migrate or<br>takeover<br>operations | Resolve the<br>virtualization server<br>connection issue.<br>In case of a password<br>change, resolve the<br>password issue.                                                                                                    |
| Insufficient<br>compute<br>resources on<br>failover target | Checks if there are<br>insufficient CPU resources<br>on failover target in a<br>virtual environment.                         | 6 hours                          | Warning          | Migrate<br>٠<br>Takeover<br>п                                                                                                    | Reduce the number of<br>CPUs assigned to the<br>virtual machines on the<br>primary site to match the<br>available CPU<br>resources on failover<br>target.                                                                        |
| Host not<br>added on<br>recovery data<br>center            | Checks if the host is not<br>added to the IMS on the<br>recovery data center.                                                | 30 minutes                       | Error            | Migrate                                                                                                    | Check the following and<br>fix:<br>Host is up on<br>$\blacksquare$<br>recovery data center.<br>Host is accessible<br>from recovery<br>datacenter IMS.<br>Time is synchronized<br>between host and<br>recovery datacenter<br>IMS. |
| NetBackup<br>Notification<br>channel<br>disconnected       | Checks for NetBackup<br>Notification channel<br>connection state                                                             | 5 minutes                        | Error            | Restore                                                                                                    | Check if the NetBackup<br>Notification channel is<br>added to the NetBackup<br>master server.                                                                                                    |

**Table 4-4** Predefined risks *(continued)*

| <b>Risks</b>                                   | <b>Description</b>                                                          | <b>Risk</b><br>detection<br>time | <b>Risk type</b> | <b>Affected</b><br>operation | <b>Fix if violated</b>                                                                                                    |
|------------------------------------------------|-----------------------------------------------------------------------------|----------------------------------|------------------|------------------------------|----------------------------------------------------------------------------------------------------|
| Backup<br>image<br>violates the<br>defined RPO | Checks if the backup<br>image violates the defined<br><b>RPO</b>            | 30 minutes                       | Warning          | No operation                 | Check the<br>$\blacksquare$<br>connection state of<br>NetBackup<br>Notification channel<br>Check for issues due<br>$\blacksquare$<br>to which backup<br>images are not<br>available |
| NetBackup<br>master server<br>disconnected     | Checks if NetBackup<br>master server is<br>disconnected or not<br>reachable | 5 minutes                        | Error            | Restore                      | Check if IMS is added<br>as an additional server<br>to the NetBackup<br>master server                                                                                               |
| Assets do not I<br>have copy<br>policy         | Checks if the assets do not<br>have a copy policy                           | 3 hours                          | Warning          | No operation                 | Set up copy policy and<br>then refresh the<br>NetBackup master<br>server                                                                                                    |
| Target<br>replication is<br>not<br>configured  | Checks if the target<br>replication is not<br>configured                    | 3 hours                          | Warning          | No operation                 | Configure target<br>replication and then<br>refresh the NetBackup<br>master server                                                                                                  |

**Table 4-4** Predefined risks *(continued)*

# <span id="page-31-1"></span>**Viewing the current risk report**

<span id="page-31-0"></span>This report provides the summary and detail information about all the current risks in your data center. The high-level summary shows the total number of risks and its distribution by severity.

The **Distribution by type** chart displays the severity-wise distribution for recoverability, continuity, and service level agreement (SLA).

The **Unresolved risks** chart shows the risks that are unresolved for more than one month, for last one month, and for last one week. The **Recent Risks** chart shows the recent risks that are generated in the last 24 hours.

The **Current risks details by type** table provides detailed information such as the name of the resiliency group which is at risk, the name of the risk, its description, object at which the risk is generated, severity, and date and time on which the risk was generated.

#### **To view the current risk report**

**1** Navigation:

Click **Reports** (menu bar).

<span id="page-32-0"></span>**2** In the **Risk** > **Current Risk Report** section, click **Run** or **Schedule** to receive the report on the specified email address.

## <span id="page-32-1"></span>**Viewing the historical risk report**

This report provides a summary and a detailed analysis of information about the risks in your environment during the specified period.

The high-level summary shows the total number of risks and its distribution by the time the risks have been open. The information is categorized under various headings such as **Carried forward**, **New**, **Closed**, and **Still open**.

Within these categories, you can see severity wise distribution (high or low) and category wise distribution (recoverability, continuity, and service level agreement) of the risks.

The detailed analysis is displayed in the form of various charts:

- The various charts under **Risk by Category** display the open risks and new risks in the recoverability, continuity, and SLA categories at specific points of time within the duration specified by you.
- The **Resolving time chart** shows the average time to resolve the risk within the recoverability, continuity, and SLA categories.
- The **5 risks that took the longest time to resolve** chart shows the top 5 risks that took the longest time to be resolved, within the recoverability, continuity, and SLA categories. This information is displayed per resiliency group or per Virtual Business Service (VBS).

#### **To view the historical risk report**

**1** Navigation:

Click **Reports** (menu bar).

**2** In the **Risk** > **Risk History Report** section, click **Run** or **Schedule** to receive the report on the specified email address.

# Chapter

# <span id="page-33-0"></span>Managing activities and resiliency plans

This chapter includes the following topics:

- <span id="page-33-1"></span>**[Managing](#page-33-1) activities**
- **[Managing](#page-35-0) resiliency plans**

# **Managing activities**

Using the Veritas Resiliency Platform console, you can view the sub task information for a task or an operation that is performed on the console.

<span id="page-33-2"></span>See "Viewing [activities"](#page-33-2) on page 34.

See ["Aborting](#page-34-0) a running activity" on page 35.

### <span id="page-33-3"></span>Viewing activities

Using the Veritas Resiliency Platform console, you can view the sub task information for a task or an operation that is performed on the console. You can view the details on the **Activities** page. Details such as the status of the operation (in-progress, finished, or failed), start and end time, and the objects on which the operation was performed are displayed. You can view these details for a currently running task and for the completed tasks. On the **Current** page you can abort a running task.

Click on a currently running task, to view the details in a graphical representation. The steps that are completed are shown in green color along with the success icon. The ongoing steps are in blue color with the loader image, and the future steps are in gray. Expand **Execution Details** to view all the sub-tasks that comprise the task.

#### **To view activities**

**1** Navigate

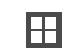

**Activities** (menu bar).

- **2** Choose either of the following:
	- Select **Current** to view the currently running tasks.
	- Select **Completed** to view the historical tasks.

<span id="page-34-0"></span>To view recent activities, click **Recent Activities** on the bottom pane.

See ["Aborting](#page-34-0) a running activity" on page 35.

### <span id="page-34-2"></span>Aborting a running activity

Using the Veritas Resiliency Platform console, you can abort a task or an operation which is currently running. You can abort an operation that is executed using a resiliency plan or from the console. When you abort an operation, the sub task which is in progress is completed and then the process is aborted. The status of the sub tasks which were already completed does not change.

For example, the migrate resiliency group operation has six sub tasks. If you abort the operation while the first sub task, Stop Virtual Machine, is in progress, then the Stop Virtual Machine sub task is completed and the remaining sub tasks are skipped. If you restart the migrate operation, it starts from the beginning.

#### **To abort an activity**

**1** Navigate

Do one of the following:

<span id="page-34-1"></span>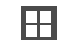

**Activities**. Skip to [2](#page-34-1)

**Recent Activities (bottom pane)**. Click **Abort** on the required activity.

- **2** In the **Current** activities page, place your cursor on the activity that you want to abort. Do one of the following:
	- **Right click your mouse and click Abort.**
	- Click on the vertical ellipsis and select **Abort**

See "Viewing [activities"](#page-33-2) on page 34.

# **Managing resiliency plans**

<span id="page-35-0"></span>Veritas Resiliency Platform provides a console for creating and customizing resiliency plans. The following topics cover how to create, edit, delete resiliency plan templates and resiliency plans and how to execute resiliency plans.

See "About [resiliency](#page-35-1) plans" on page 36.

See "Creating a new [resiliency](#page-36-0) plan template" on page 37.

See "Editing a [resiliency](#page-39-0) plan template" on page 40.

See "Deleting a [resiliency](#page-40-0) plan template" on page 41.

See "Viewing a [resiliency](#page-40-1) plan template" on page 41.

See "Creating a new [resiliency](#page-41-0) plan" on page 42.

See "Editing a [resiliency](#page-42-0) plan" on page 43.

See "Deleting a [resiliency](#page-43-0) plan" on page 44.

See ["Executing](#page-43-1) a resiliency plan" on page 44.

See "Viewing a [resiliency](#page-44-0) plan" on page 45.

See "Creating a schedule for a [resiliency](#page-44-1) plan" on page 45.

<span id="page-35-1"></span>See "Editing a schedule for a [resiliency](#page-45-0) plan" on page 46.

See "Deleting a schedule for a [resiliency](#page-45-1) plan" on page 46.

See "Viewing a schedule for a [resiliency](#page-46-0) plan" on page 47.

### <span id="page-35-2"></span>About resiliency plans

Using the Veritas Resiliency Platform console you can create customized resiliency plans. A resiliency plan is a customized set of tasks that you can run as a single operation. You add each task and the particular assets on which to run the task. If you intend to use the same sequence of tasks on different assets, you can create a resiliency template. You can save the template and use it to create multiple resiliency plans.

For example, you can create a resiliency plan template to migrate a virtual business service (VBS). Then you can add a VBS to the template to create a plan. You can create multiple plans using the same template.

You can create customized resiliency plans for performing all the disaster recovery operations such as migrate, takeover, rehearsal, cleanup rehearsal, and resync. You can also create customized resiliency plans for executing a manual task or a custom script.

You do not have to create a template in order to create a resiliency plan. Resiliency plans can be created using blank templates.

You can schedule the resiliency plan to run at a particular time.

Using these predefined templates, you can create resiliency plans by adding assets to the template. You can then run these plans on a later date.

See "Creating a new [resiliency](#page-36-0) plan template" on page 37.

<span id="page-36-0"></span>See "Creating a new [resiliency](#page-41-0) plan" on page 42.

## <span id="page-36-1"></span>Creating a new resiliency plan template

Using the Veritas Resiliency Platform console, you can create a customized resiliency plan template for the following operations:

- Start and stop a virtual business service (VBS).
- Migrate and takeover a VBS.
- Manual task See "About [manual](#page-37-0) task" on page 38.
- Run a custom script See "About [custom](#page-38-0) script" on page 39.

To create a template, you need to drag and drop the required operation from the stencil into the canvas below. The arrow lets you connect various operations in the canvas.

For example, if you want to create a template to perform the Start Resiliency Group task, drag the operation from the top bar into the canvas. Now click on the arrow on the **Start** action box and drag the mouse to the **Start Resiliency** In addition to the above listed tasks, you can also add a custom script Manual task in the resiliency plan. This task temporarily pauses the operation letting you perform a task before proceeding further.

**Group** action box. Similarly you can drag the arrow from the **Start Resiliency Group** action box to the **End** action.

#### **To create a new resiliency plan template**

**1** Navigate

- **2** In the **Templates** section, click **New**.
- **3** In the **Create New Template** wizard panel, enter a name and a description for the template.
- **4** Drag and drop the required operation into the canvas. Connect the **Start** and **Stop** actions to the operation.
- **5** Click **Create**.

<span id="page-37-0"></span>See "About [resiliency](#page-35-1) plans" on page 36.

### <span id="page-37-1"></span>**About manual task**

Using the Resiliency Platform console, you can add a manual task in the resiliency plan. The purpose of including this task in resiliency plan is to temporarily pause the operation of the resiliency plan to perform a task or validate a step before you proceed further.

You can specify a timeout for the manual task. After the specified timeout expires, the manual task in the resiliency plan is marked as complete and the resiliency plan proceeds further.

Alternatively, you can opt for manually resuming the process. In this case, the resiliency plan enters into a pause state. You need to go to the **Inbox** in Resiliency Platform console and click **Resume** on the corresponding entry in the **Inbox**. You can also resume the resiliency plan by right-clicking the corresponding entry in **Activities > Current Activities** and selecting **Resume**.

#### **Using manual tasks in resiliency plans**

Using the Resiliency Platform console, you can add a manual task in the resiliency plan.

#### **To use a manual task in a resiliency plan**

**1** You can add a manual task to a resiliency plan template or to a resiliency plan.

See "Creating a new [resiliency](#page-36-0) plan template" on page 37.

See "Creating a new [resiliency](#page-41-0) plan" on page 42.

- **2** Drag and drop **Manual Task** into the canvas. Click the pencil icon in the action box to add the task details.
- **3** Provide a name for the manual task.
- **4** Describe the reason why you want to add this manual task to the resilient plan.
- **5** Select your choice for resuming the process manually or automatically. If you select the option for automatically resuming the process after a timeout, enter the duration of timeout in minutes. Click **Save**.

### <span id="page-38-1"></span><span id="page-38-0"></span>**About custom script**

Using the Resiliency Platform console, you can add a custom script execution task in the resiliency plan. You can use the custom script execution task to perform customized operations before executing the next step of the resiliency plan such as repurposing capacity on the recovery site, orchestrate network changes, or any kind of post-processing.

Custom Script execution requires Resiliency Platform deployed on the Resiliency Manager, Infrastructure Management Server (IMS) and the hosts executing custom scripts. In addition, if you are using Resiliency Platform with Veritas InfoScale, the Veritas Resiliency Platform Enablement add-on has to be manually installed on applicable hosts.

The custom script can be in any format that can be directly executed on a shell on the target host. For the Linux hosts, it may be an executable or a script that specifies the interpreter on the shebang line such as a shell or a Perl script. For Windows hosts, it may be an executable or a script with known extension such as a bat file or a PowerShell script. The Script is executed as root user on a UNIX host or as Local System on a Windows host. You may use sudo or RunAs commands to execute some other scripts from these custom scripts.

Before you can execute the script as part of the resiliency plan, you need to manually copy the script to the *VRTSsfmh InstallDir*/vrp/scripts directory on the host.

Where, *VRTSsfmh InstallDir* is /opt/VRTSsfmh on the Unix/Linux hosts and *SystemDrive*/Program Files/VERITAS/VRTSsfmh on the Windows hosts. Copying the script to these specific folders enforces the security policy for running a custom script since these folders can be accessed only by a root user or a Local System.

Exit code from script execution determines the success or failure of the task in the resiliency plan workflow. An exit code of zero means the script execution was successful while a non-zero exit code means the script execution failed. If you select the option to ignore the exit code, the script task is always marked as successful after completion of the script. You can select this option, if your script does not return any exit code. You can view the output of the script in activity details for the resiliency plan in Resiliency Platform console.

If you uninstall the host package from the host where you have copied your custom script, the custom script is removed from the host as part of the uninstallation process.

#### **Using custom scripts in resiliency plans**

Using the Resiliency Platform console, you can add a custom script execution task in the resiliency plan.

#### **To use a custom script execution task in a resiliency plan**

**1** You can add a custom script execution task to a resiliency plan template or to a resiliency plan.

See "Creating a new [resiliency](#page-36-0) plan template" on page 37.

See "Creating a new [resiliency](#page-41-0) plan" on page 42.

- **2** Drag and drop **Custom Script** into the canvas. Click the pencil icon in the action box to add the task details.
- **3** Enter a name for the custom script.
- **4** Select the data center and the host where you want to execute the script. Click **Next**.
- **5** Enter the following details:
	- The relative path of the script on the specified host. The script path that you enter is taken as relative to the *VRTSsfmh InstallDir*/vrp/scripts/ directory path.

For example, if you enter the path of the script as myscripts/backup\_scripts/*script\_name*, then the complete path considered by the system will be *VRTSsfmh InstallDir*/vrp/scripts/myscripts/backup\_scripts/*script\_name*.

- Command-line arguments to the script. This is an optional input field.
- Timeout for the script. By default, there is no timeout for the script execution. You can specify a timeout for the script execution. After the specified timeout expires, the script execution task in the resiliency plan is marked as failure but the script execution task is not stopped. The script execution may continue in the background. If you do not specify any timeout, the task will wait till the script is not completed.
- <span id="page-39-0"></span>**6** Click **Save**.

## <span id="page-39-1"></span>Editing a resiliency plan template

Using the Veritas Resiliency Platform console, you can edit an existing resiliency plan template.

You can add assets to these templates and create a customized resiliency plan. Any changes to the template do not affect the existing resiliency plans that you created from the template.

#### **To edit a resiliency plan template**

**1** Navigate

**Automation Plans** (menu bar) > **Resiliency Plans** or **Quick Actions** > **Resiliency Plans**

- **2** In the **Templates** list, place your cursor on the row which you want to edit. Do one of the following:
	- **Right click your mouse and click Edit.**
	- Click on the vertical ellipsis and select **Edit**.
- **3** In the **Edit Template** wizard panel, edit the required actions and click **Save**.

The steps for editing the plan are the same as creating it.

<span id="page-40-0"></span>See "Creating a new [resiliency](#page-36-0) plan template" on page 37.

## <span id="page-40-2"></span>Deleting a resiliency plan template

Using the Veritas Resiliency Platform console you can delete an existing resiliency plan template.

Deleting the template does not affect the existing resiliency plans that you created from the template.

#### **To delete a resiliency plan template**

**1** Navigate

**Automation Plans** (menu bar) > **Resiliency Plans** or **Quick Actions** > **Resiliency Plans**

- **2** In the **Templates** list, place your cursor on the row which you want to delete. Do one of the following:
	- **Right click your mouse and click Delete.**
	- Click on the vertical ellipsis and select **Delete**.
- <span id="page-40-1"></span>**3** In the **Delete Template** panel click **Delete**.

See "Creating a new [resiliency](#page-36-0) plan template" on page 37.

## <span id="page-40-3"></span>Viewing a resiliency plan template

Using the Veritas Resiliency Platform console, you can view the details of a resiliency plan template. To view the details of the resiliency plan templates, you need to have at least guest persona assigned to you.

#### **To view a resiliency plan template**

**1** Navigate

**Automation Plans** (menu bar) > **Resiliency Plans** or **Quick Actions** > **Resiliency Plans**

- **2** In the **Templates** list, do one of the following:
	- Double click the row that you want to view.
	- Select the row that you want to view, right click and select Details.
	- Select the row that you want to view, click on the vertical ellipsis and select Details.
- <span id="page-41-0"></span>**3** You can now view the details of the resiliency plan template.

### <span id="page-41-1"></span>Creating a new resiliency plan

Using the Veritas Resiliency Platform console, you can create a new resiliency plan for the following operations. Resiliency plans can be created using an existing template or with a blank template. When you create a plan using a blank template, you need to create the plan and add the assets at the same time.

- Start and stop a virtual business service (VBS).
- Rehearsal and cleanup rehearsal of a resiliency group.
- Migrate and takeover a VBS.
- Manual task See "About [manual](#page-37-0) task" on page 38.
- Run a custom script See "About [custom](#page-38-0) script" on page 39.

**Note:** To create a plan for migrate, takeover, rehearsal, or cleanup rehearsal operation, disaster recovery must be configured successfully on the selected resiliency group or the VBS.

#### **To create a new resiliency plan using blank template**

**1** Navigate

**Automation Plans** (menu bar) > **Resiliency Plans** or **Quick Actions** > **Resiliency Plans**

**2** In the **Saved Plans** section, click **New**.

- **3** In the **Create Saved Plan - Select Template** wizard panel, select **Blank Template**, and click **Next**.
- **4** In the **Add Assets** panel, enter name and description.
- **5** Drag and drop the required operation into the canvas. Connect the **Start** and **Stop** actions to the operation.
- **6** Click the pencil icon in the action box to add relevant assets. Select the data center whose assets you want to add to the template. Click **Add**.
- **7** Click **Submit**.

#### **To create a new resiliency plan using predefined template**

**1** Navigate

**Resiliency Plans** (menu bar) or **Quick Actions** > **Resiliency Plans**

- **2** In the **Saved Plans** section, click **New**.
- **3** In the **Create Saved Plan - "Select Template"** wizard panel, select **Pre-defined Template**.
- **4** Select a template from the list and click **Next**.
- **5** In the **Add Assets** panel, name and description are pre-populated.
- **6** Click the pencil icon in the action box to add relevant assets. Select the data center whose assets you want to add to the template. Click **Add**.
- **7** Click **Submit**.

<span id="page-42-0"></span>See "About [resiliency](#page-35-1) plans" on page 36.

See "Deleting a [resiliency](#page-43-0) plan" on page 44.

See ["Executing](#page-43-1) a resiliency plan" on page 44.

## <span id="page-42-1"></span>Editing a resiliency plan

Using the Veritas Resiliency Platform console, you can edit a resiliency plan.

#### **To edit a resiliency plan**

**1** Navigate

- **2** In the **Saved Plans** list, place your cursor on the row which you want to edit. Do one of the following:
	- Right click your mouse and click **Edit**.
- Click on the vertical ellipsis and select **Edit**.
- **3** In the **Edit Saved Plan** wizard panel, edit the required actions and click **Submit**. The steps for editing the plan are the same as creating it.

<span id="page-43-0"></span>See "Creating a new [resiliency](#page-41-0) plan" on page 42.

### <span id="page-43-2"></span>Deleting a resiliency plan

Using the Veritas Resiliency Platform console, you can delete a resiliency plan.

#### **To delete a resiliency plan**

**1** Navigate

**Automation Plans** (menu bar) > **Resiliency Plans** or **Quick Actions** > **Resiliency Plans**

- **2** In the **Saved Plans** list, place your cursor on the row which you want to delete. Do one of the following:
	- Right click your mouse and click **Delete**.
	- Click on the vertical ellipsis and select **Delete**.
- <span id="page-43-1"></span>**3** In the **Delete Saved Plan** panel click **Delete**.

See "Creating a new [resiliency](#page-41-0) plan" on page 42.

### <span id="page-43-3"></span>Executing a resiliency plan

Using the Veritas Resiliency Platform console, you can execute a resiliency plan. After executing the resiliency plan, you can navigate to the **Activities** page to view the progress of the plan.

#### **To execute a resiliency plan**

**1** Navigate

#### **Automation Plans** (menu bar) > **Resiliency Plans** or **Quick Actions** > **Resiliency Plans**

- **2** In the **Saved Plans** list, place your cursor on the row which you want to execute. Do one of the following:
	- Right click your mouse and click **Execute**.
	- Click on the vertical ellipsis and select **Execute**.
- **3** In the **Execute Saved Plan** panel click **Execute**.

See "Creating a new [resiliency](#page-41-0) plan" on page 42.

## <span id="page-44-3"></span>Viewing a resiliency plan

<span id="page-44-0"></span>Using the Veritas Resiliency Platform console, you can view the details of a resiliency plan. To view the details of the resiliency plans, you need to have at least guest persona assigned to you.

You can also launch operations such as edit a resiliency plan or delete a resiliency plan from this view.

See "Editing a [resiliency](#page-42-0) plan" on page 43.

See "Deleting a [resiliency](#page-43-0) plan" on page 44.

#### **To view a resiliency plan**

**1** Navigate

#### **Automation Plans** (menu bar) > **Resiliency Plans** or **Quick Actions** > **Resiliency Plans**

- **2** In the **Saved Plans** list, do one of the following:
	- Double click the row that you want to view.
	- Select the row that you want to view, right click and select **Details**.
	- Select the row that you want to view, click on the vertical ellipsis and select **Details**.
- <span id="page-44-1"></span>**3** You can now view the details of the resiliency plan. Click the watch icon to see the details of the components of a resiliency plan such as a custom script or a manual task.

## <span id="page-44-2"></span>Creating a schedule for a resiliency plan

Using the Veritas Resiliency Platform console, you can create a schedule for a resiliency plan.

#### **To create a schedule for a resiliency plan**

**1** Navigate

- **2** In the **Saved Plans** list, do one of the following:
	- Double click the row for which you want to create a schedule. In the **Schedule** section of details page, click **New**.
	- Select the row for which you want to create a schedule, right click and select **Create Schedule**.

<span id="page-45-0"></span>■ Select the row for which you want to create a schedule, click on the vertical ellipsis and select **Create Schedule**.

## <span id="page-45-3"></span>Editing a schedule for a resiliency plan

Using the Veritas Resiliency Platform console, you can edit a schedule for a resiliency plan.

#### **To edit a schedule for a resiliency plan**

**1** Navigate

**Automation Plans** (menu bar) > **Resiliency Plans** or **Quick Actions** > **Resiliency Plans**

- <span id="page-45-1"></span>**2** In the **Saved Plans** list, do one of the following:
	- Double click the row for which you want to edit a schedule. In the **Schedule** section of details page, click **Edit**.
	- Select the row for which you want to create a schedule, right click and select **Edit Schedule**.
	- Select the row for which you want to create a schedule, click on the vertical ellipsis and select **Edit Schedule**.

## <span id="page-45-2"></span>Deleting a schedule for a resiliency plan

Using the Veritas Resiliency Platform console, you can delete a schedule for a resiliency plan.

#### **To delete a schedule for a resiliency plan**

**1** Navigate

- **2** In the **Saved Plans** list, do one of the following:
	- Double click the row for which you want to delete a schedule. In the **Schedule** section of details page, click **Delete**.
	- Select the row for which you want to edit a schedule, right click and select **Delete Schedule**.
	- Select the row for which you want to edit a schedule, click on the vertical ellipsis and select **Delete Schedule**.

## <span id="page-46-1"></span>Viewing a schedule for a resiliency plan

<span id="page-46-0"></span>Using the Veritas Resiliency Platform console, you can view a schedule for a resiliency plan. To view the details of the resiliency plans, you need to have at least guest persona assigned to you.

You can also launch operations such as edit a schedule or delete a schedule from this view.

See "Editing a schedule for a [resiliency](#page-45-0) plan" on page 46.

See "Deleting a schedule for a [resiliency](#page-45-1) plan" on page 46.

**To view a schedule for a resiliency plan**

**1** Navigate

- **2** In the **Saved Plans** list, do one of the following:
	- Double click the row for which you want to view a schedule.
	- Select the row for which you want to view a schedule, right click and select **Details**.
	- Select the row for which you want to view a schedule, click on the vertical ellipsis and select **Details**.
- **3** In the **Schedule** section of details page, view the details of the schedule.

# **Chapter**

# <span id="page-47-0"></span>Managing evacuation plans

This chapter includes the following topics:

- About [evacuation](#page-47-1) plan
- [Generating](#page-49-0) an evacuation plan
- [Regenerating](#page-50-0) an evacuation plan
- **[Performing](#page-51-0) evacuation**
- <span id="page-47-1"></span>[Performing](#page-51-1) rehearse evacuation
- [Performing](#page-51-2) cleanup evacuation rehearsal

## <span id="page-47-2"></span>**About evacuation plan**

An evacuation plan lets you evacuate all the assets from the production data center to the recovery data center with a single click operation.

Using the evacuation plan template you can define the sequence in which the virtual business services (VBS) should be migrated from the production data center to the recovery data center. Resiliency groups that do not belong to any VBSs, are appended at the end of the evacuation plan workflow after the VBS.

You can create an evacuation plan using only resiliency groups also. Having a VBS is not compulsory.

An evacuation plan has Priorities. You can add the VBSs to different priority levels. Ordering of resiliency groups is done by the Resiliency Platform.

If an asset within a VBS or a resiliency group fails to recover, the evacuation plan skips the asset and continues the process for the remaining assets. To do this you need to select the **Ignore failures** check box while creating the evacuation plan.

If the check box is not selected the evacuation plan stops, enabling you to fix the problem, and proceed ahead. If you choose to restart the workflow then the already executed steps are re-executed with the same results.

Only users with **Manage Evacuation Plans** permission can create and run the evacuation plans.

### **Prerequisites for a VBS or a resiliency group to belong to a plan**

A VBS or a resiliency group should meet the following criteria to be a part of a plan.

- The VBSs and resiliency groups must be configured for disaster recovery. A resiliency group that is not configured for disaster recovery, or a VBS having such a resiliency group, cannot be added to the plan.
- A resiliency group must belong to only one VBS. Shared resiliency groups cannot be added.

An appropriate warning to exclude these assets is shown when you generate a plan.

On completing the evacuation plan, you can perform the following operations:

- Evacuate
- Rehearse evacuation
- Cleanup evacuation rehearsal
- Regenerate a plan

An alert is raised and you need to perform the **Regenerate evacuation plan** operation in the following scenarios:

- VBSs are added, modified, or deleted.
- Resiliency groups are added and configured for disaster recovery.
- Resiliency groups which were configured for disaster recovery are deleted.
- Existing resiliency group is configured for disaster recovery.

No action is required in the following scenarios:

- Resiliency groups are modified.
- Resiliency groups which are not configured for disaster recovery are deleted.

When you run the **Evacuate**, **Rehearse evacuation**, **Cleanup evacuation rehearsal**, or the **Regenerate evacuation plan** operation, you can view the workflow details in the **Activities** view.

See ["Generating](#page-49-0) an evacuation plan" on page 50.

See ["Regenerating](#page-50-0) an evacuation plan" on page 51.

See "Performing [evacuation"](#page-51-0) on page 52.

<span id="page-49-0"></span>See "Performing rehearse [evacuation"](#page-51-1) on page 52.

See ["Performing](#page-51-2) cleanup evacuation rehearsal" on page 52.

## <span id="page-49-1"></span>**Generating an evacuation plan**

Using the Resiliency Platform console you can generate an evacuation plan that lets you evacuate all the assets from the production data center to the recovery data center.

Using the evacuation plan template you can define the sequence in which the virtual business services (VBS) should be migrated from the production data center to the recovery data center. Resiliency groups that do not belong to any VBSs, are appended at the end of the evacuation plan workflow after the VBS.

By default only one priority group is created. To add more priority groups, click **Change Priority** and click the **+** button. You can drag and drop the VBSs into different priority groups.

**Reset to Default** removes all priority groups except one. All VBSs are moved into a single priority group.

If an asset within a VBS or a resiliency group fails to recover, the evacuation plan skips the asset and continues the process for the remaining assets. To do this you need to select the **Ignore failures** check box while creating the evacuation plan.

If any VBSs and resiliency groups do not fit the evacuation plan criteria, a message is displayed. We recommend that you fix the issues before creating the plan.

Only users with **Manage Evacuation Plans** permission can create and run the evacuation plans.

#### **To generate an evacuation plan**

**1** Prerequisites

See "About [evacuation](#page-47-1) plan" on page 48.

**2** Navigate

**Automation Plans** (menu bar) > **Evacuation Plans**

- **3** Select **Evacuation Plans**.
- **4** For the required data center click **Generate Plan**.
- **5** Review the message if any and click **Next**.
- **6** Click **Change Priority** if you want to add more priority groups. Click **Submit**.

See "Performing [evacuation"](#page-51-0) on page 52.

See "Performing rehearse [evacuation"](#page-51-1) on page 52.

<span id="page-50-0"></span>See ["Performing](#page-51-2) cleanup evacuation rehearsal" on page 52.

See ["Regenerating](#page-50-0) an evacuation plan" on page 51.

## <span id="page-50-1"></span>**Regenerating an evacuation plan**

After successfully creating an evacuation plan, if any of the following scenarios occur, you need to regenerate the evacuation plan.

- VBSs are added, modified, or deleted.
- Resiliency groups are added and configured for disaster recovery.
- Existing resiliency group is configured for disaster recovery.

No action is required in the following scenarios:

- Resiliency groups are added.
- Resiliency groups are modified.
- Resiliency groups which are not configured for disaster recovery are deleted.

To add more priority groups to the plan, click **Change Priority** and click the **+** button. You can drag and drop the VBSs into different priority groups. **Reset to Default** removes all priority groups except one. All VBSs are moved into a single priority group.

#### **To regenerate an evacuation plan**

**1** Navigate

**Automation Plans** (menu bar) > **Evacuation Plans**

- **2** For the required data center click **Regenerate Plan**.
- **3** Review the message if any and click **Next**.
- **4** Click **Change Priority** if you want to add more priority groups or click **Reset to Default** if you want to have only one priority group. Click **Submit**.

See ["Generating](#page-49-0) an evacuation plan" on page 50.

See "Performing [evacuation"](#page-51-0) on page 52.

See "Performing rehearse [evacuation"](#page-51-1) on page 52.

<span id="page-51-0"></span>See ["Performing](#page-51-2) cleanup evacuation rehearsal" on page 52.

## <span id="page-51-4"></span>**Performing evacuation**

Using the Resiliency Platform console, you can run an evacuation plan for a data center which lets you evacuate all the assets from the production data center to the recovery data center.

**To run an evacuation plan**

**1** Navigate

**Automation Plans** (menu bar) > **Evacuation Plans**

**2** For the required data center, click on the vertical ellipses and select **Evacuate** to run the evacuation plan.

See "Performing rehearse [evacuation"](#page-51-1) on page 52.

<span id="page-51-1"></span>See ["Performing](#page-51-2) cleanup evacuation rehearsal" on page 52.

See ["Regenerating](#page-50-0) an evacuation plan" on page 51.

## <span id="page-51-5"></span>**Performing rehearse evacuation**

Using the Resiliency Platform console, you can perform a rehearsal of an evacuation plan for a data center. This verifies whether all your assets from the production data center can evacuate to the recovery data center.

#### **To perform a rehearsal of an evacuation plan**

**1** Navigate

**Automation Plans** (menu bar) > **Evacuation Plans**

<span id="page-51-2"></span>**2** For the required data center, click on the vertical ellipses and select **Rehearse Evacuation**.

See ["Performing](#page-51-2) cleanup evacuation rehearsal" on page 52.

See ["Regenerating](#page-50-0) an evacuation plan" on page 51.

## <span id="page-51-3"></span>**Performing cleanup evacuation rehearsal**

After you have performed the rehearse evacuation operation successfully to verify if all your assets from the production data center can evacuate to the recovery data center, you can use the cleanup evacuation rehearsal operation to clean up the rehearsal virtual machines and its volumes in the VBS or resiliency groups.

All temporary objects that are created during the rehearse evacuation operation are now deleted.

During the rehearse evacuation operation, if any virtual machines are in ERROR state, then during the cleanup evacuation rehearsal operation, these virtual machines and their volumes are not deleted. You need to manually delete them. Similarly if the recovery data center is Cloud, then manually delete the instances which are in ERROR state.

#### **To perform the cleanup rehearsal of an evacuation plan**

**1** Navigate

**Automation Plans** (menu bar) > **Evacuation Plans**

**2** For the required data center, click on the vertical ellipses and select **Cleanup Evacuation Rehearsal**.

See "Performing [evacuation"](#page-51-0) on page 52.

See "Performing rehearse [evacuation"](#page-51-1) on page 52.

Appendix **A**

# <span id="page-53-0"></span>Troubleshooting

<span id="page-53-1"></span>This appendix includes the following topics:

■ [Viewing](#page-53-1) events and logs in the console

# <span id="page-53-2"></span>**Viewing events and logs in the console**

Veritas Resiliency Platform maintains the following types of logs that can be viewed in the web console:

System logs: System logs are typically the result of a user performing an operation in the console.

Audit logs: Audit logs are primarily used for security audits. They leave a chronological trail of activities performed on the system. They identify user, activity, affected objects, etc. They help track the individuals responsible for activities and detect security violations.

Event and notification logs: Event and notification logs are not necessarily related to user activity; they can include information such as a server going down. Events can be public or private. Rules can be configured to notify users by email of selected public events. Private events are typically unrelated to user-initiated operations. Private events are displayed in the console for troubleshooting but are not available to include in rules for notification.

By default, logs and SNMP traps are retained for 2 years. This retention period can be modified in the product settings in the console.

#### **To view events and logs**

**1** Navigate

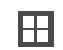

**More Views** (menu bar) > **Logs**

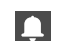

You can also view new notifications from the **Notifications** icon.

**2** To view logs by type (System, Audit, or Notification) select the appropriate tab. You can filter by the product service and by severity (information, warning, or errors) or type (public, private), depending on the tab.

# **Glossary**

<span id="page-55-0"></span>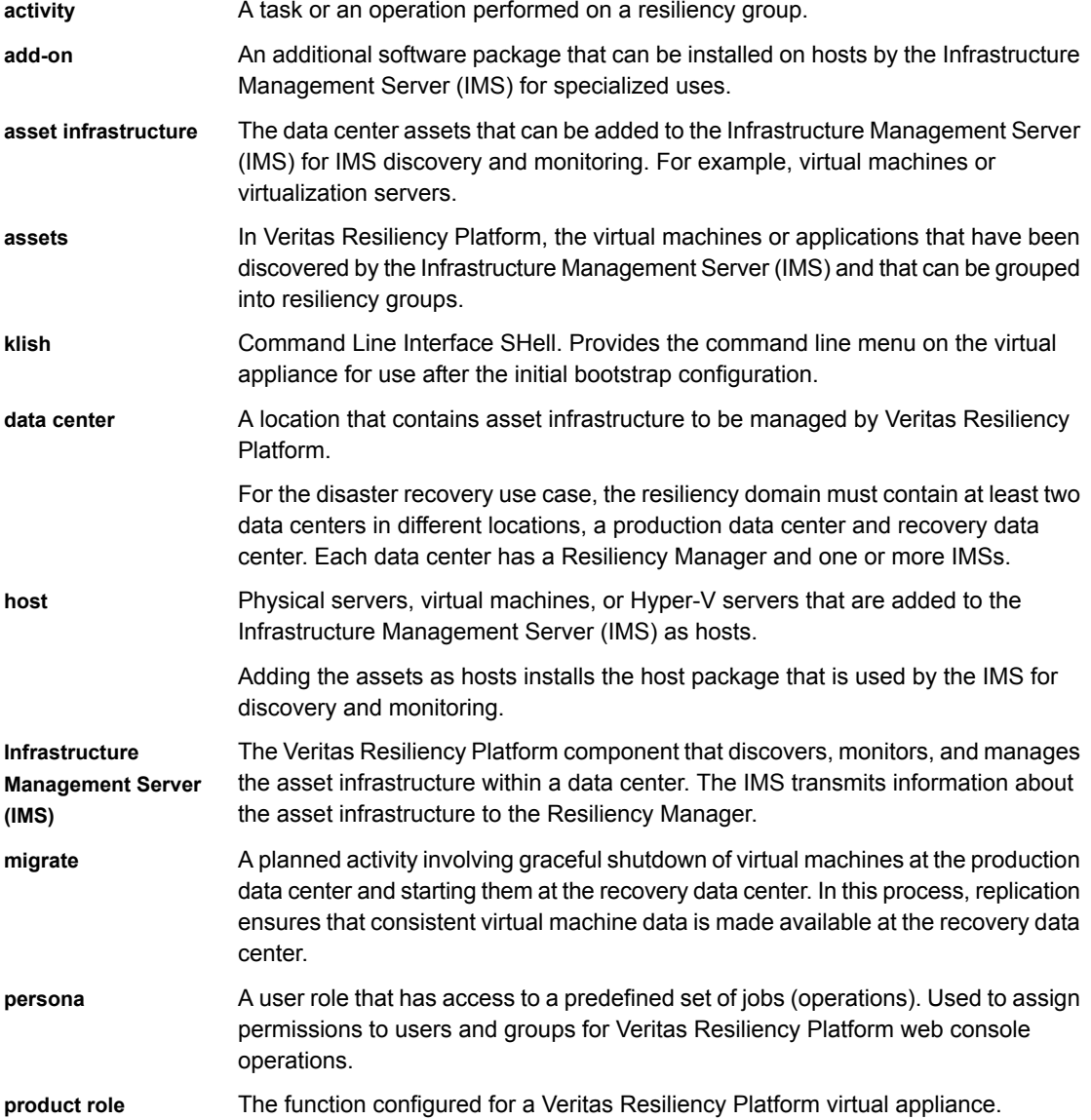

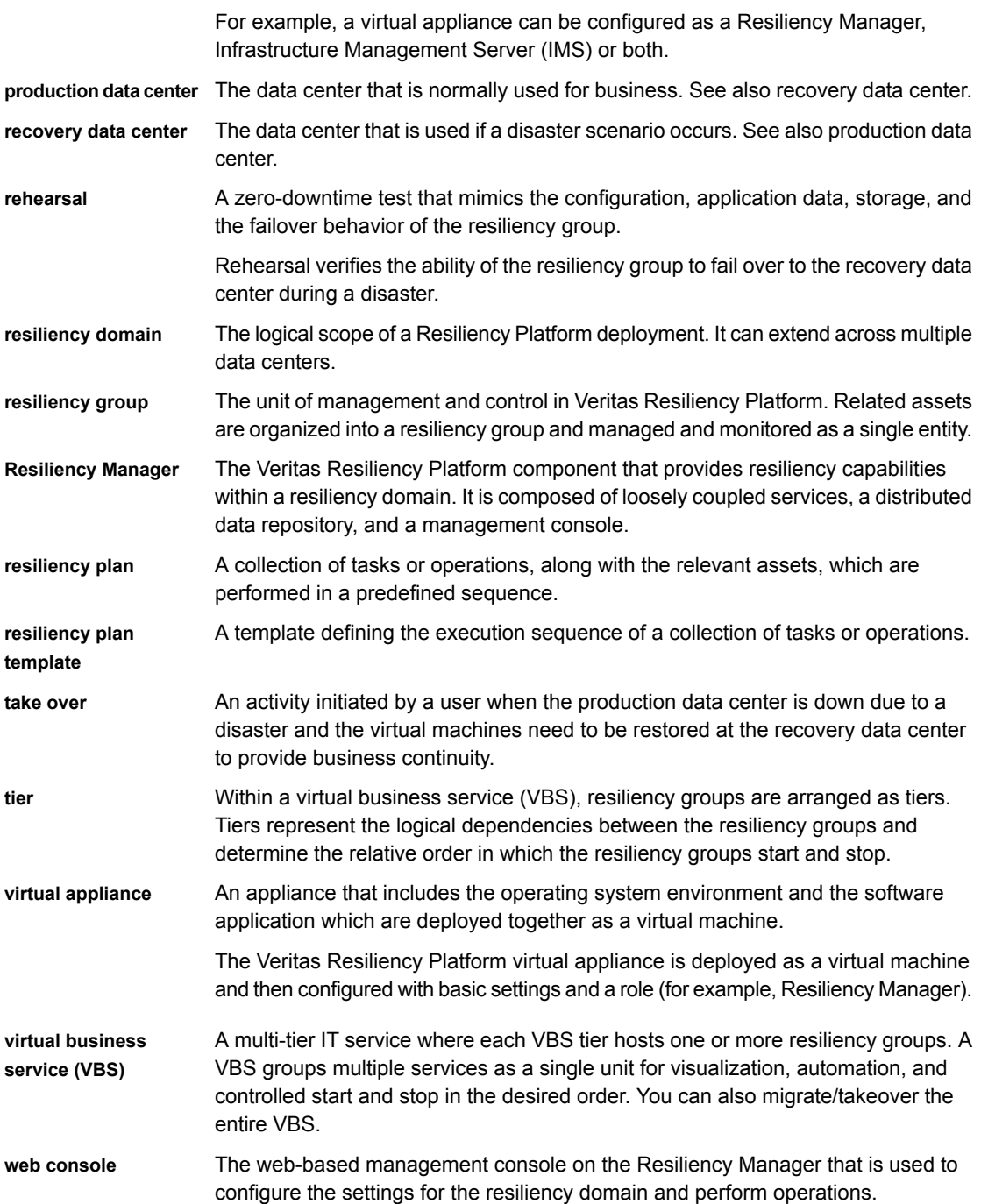

# Index

## <span id="page-57-0"></span>**A**

activities abort [35](#page-34-2) view [34](#page-33-3)

## **D**

disaster recovery using Resiliency Platform [10](#page-9-2) disaster recovery operations migrating [20](#page-19-2) rehearsal [18](#page-17-2) take over [20](#page-18-1)

## **E**

evacuation plan about [48](#page-47-2) cleanup evacuation rehearsal [52](#page-51-3) evacuating [52](#page-51-4) generating [50](#page-49-1) regenerating [51](#page-50-1) rehearse evacuation [52](#page-51-5) events [54](#page-53-2)

## **L**

logs viewing in console [54](#page-53-2)

### **P**

permissions about [9](#page-8-1)

## **R**

reports current risk [32](#page-31-1) historical risk [33](#page-32-1) resiliency groups roles [11](#page-10-1) resiliency plan templates create [37](#page-36-1)

resiliency plan templates *(continued)* deleting [41](#page-40-2) editing [40](#page-39-1) viewing [41](#page-40-3) resiliency plans about [36](#page-35-2) create schedule [45](#page-44-2) creating [42](#page-41-1) custom script [39](#page-38-1) delete schedule [46](#page-45-2) deleting [44](#page-43-2) edit schedule [46](#page-45-3) editing [43](#page-42-1) executing [44](#page-43-3) manual task [38](#page-37-1) view schedule [47](#page-46-1) viewing [45](#page-44-3) Resiliency Platform features and components [7](#page-6-1) risk insight about [24](#page-23-2) risks current risk report [32](#page-31-1) description [26](#page-25-1) historical risk report [33](#page-32-1) view information [25](#page-24-1)

## **V**

VBS cleanup rehearsal [19](#page-18-1) resync [21](#page-18-1) Veritas Resiliency Platform about [6](#page-5-2) virtual business services about [12](#page-11-2) creating [13](#page-12-2) deleting [18](#page-17-3) displaying details [16](#page-15-1) editing [17](#page-16-1) migrating [20](#page-19-2) rehearsal [18](#page-17-2)

virtual business services *(continued)* starting and stopping [15](#page-14-2) take over [20](#page-19-3) understanding tiers [13](#page-12-3)